How to answer to a PPR as a member of a Supplier Group (Agent)

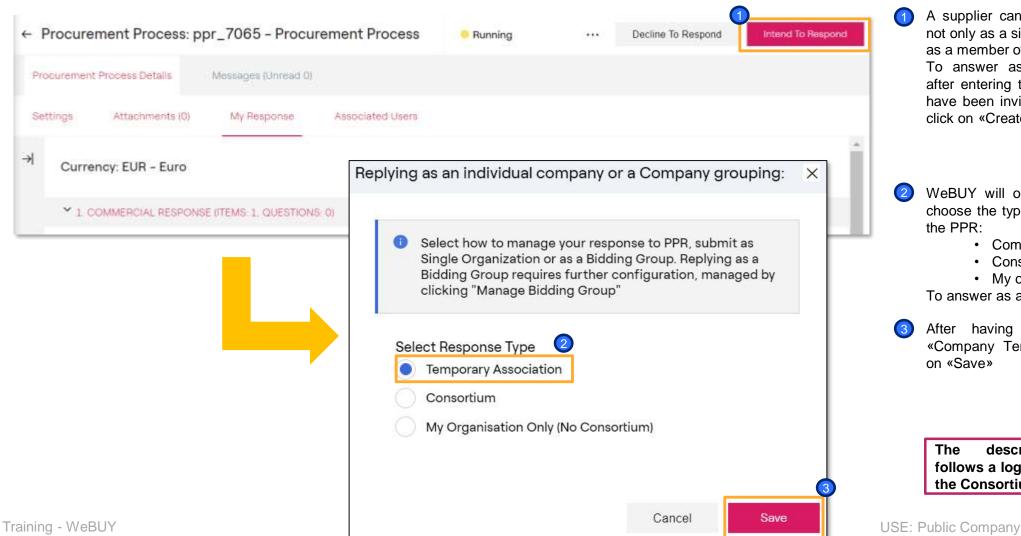

- A supplier can participate in a PPR not only as a single company but also as a member of a Suppliers Group. To answer as a Suppliers Group, after entering the PPR to which you have been invited, the supplier must click on «Create Response»
- WeBUY will open a screen where to choose the typology of the response to the PPR:
  - Company Temporary Group
  - Consortium
  - My organization only

To answer as a TCG choose the option

After having choose the option «Company Temporary Group» click on «Save»

#### Add members to the Supplier Group (Agent)

| ocurement Pr | ocess Details        | Messages (Unread O)         |                  |                   |              |                        |   |
|--------------|----------------------|-----------------------------|------------------|-------------------|--------------|------------------------|---|
| ttings       | Attachments (0)      | My Response                 | Associated Us    | ena               |              |                        |   |
| O You        | ur Response is not y | vet Submitted. To make it v | isible to the Bu | yər you must clic | ck 'Submit R | lesponse'              |   |
| - 10         |                      |                             |                  |                   |              |                        |   |
| amote        |                      |                             |                  |                   |              |                        |   |
| amote        | esponse Summa        |                             |                  |                   |              |                        |   |
| senses       |                      |                             |                  | PARAMETERS        |              |                        |   |
| senses       | esponse Summa        | нгу                         | INFO             | PARAMETERS        | ing (1)      | Total Price (Sections) | 0 |

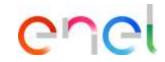

To begin the configuration of the Supplier Group and add participantes members, click on «Manage Supplier Group»

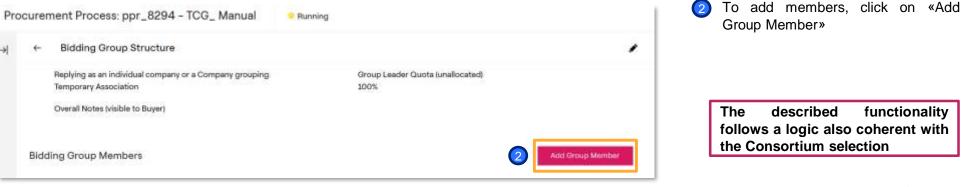

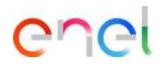

Add members to the Supplier Group (Agent)

| Pro | ocurement Process: ppr_8294 - TCG_ Manual | Running             | Cancel Save |
|-----|-------------------------------------------|---------------------|-------------|
| →   | <ul> <li>Bidding Group Member</li> </ul>  |                     |             |
|     | Registration Status<br>Registered         | * Organisation Name |             |
|     | * Email                                   | Invitation Message  |             |

Introduce the Organization Name and the Email of the member you want to invite to the Supplier Group for the concrete PPR. The email introduced has to be the same email the supplier used to register on WeBUY. If the supplier is not registered yet, he will not be able to participate in the Suppliers Group. He will have to register on WeBUY in order to be invited to a Company Temporary Group

2 Click on «Save»

#### Retire the invitation to a member of the TCG (Agent)

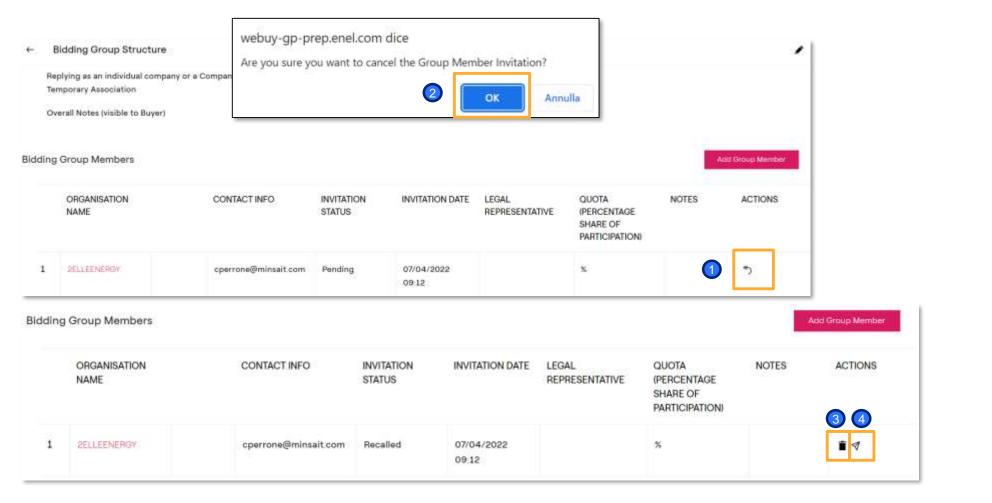

enel

- After having invited a supplier to participate in the Company Temporary Group, in case of error, it is possible to retire the invitation.
   To retire the invitation to a supplier, click on the icon indicated on the image of the supplier of interest
- To confirm the action click on «ok»

Once retired the invitation is possible:

- Elminate the supplier from the list of suppliers invited to the TCG
- Cancel the invitation retirement and invite the supplier once again

#### Accept the invitation to a participation in a TCG (Principal)

#### At this point, WeBUY will send an Dear User, email to the supplier invited to the Suppliers Group You have been invited to participate in a Bidding Group by 2ELLENERGY for the following Processo di Approvvigionamento - Richiesta di offerta on Procurement Suite ENEL in case the supplier is already registered on WeBUY, click on Code: ppr\_2800 the link to access the platform; Title: Test ATI Closing Date: 31 lug, 2020 - 18:00 (CET - Central Europe Time DST) The Bidding Group leader has added the following invitation message: Once entered in WeBUY, click on the link present on the mail to enter to the specific section If you are already a registered user in the Platform, click the following link and enter your Username and Password https://vendoraccess-glt.enel.com/loginto manage the invitation to the it.html supplier group (it is needed to confirm the opening of a new After login, to manage your invitation click on https://webuy-prep.enel.com/esop/guest/login.do?gvu=5830528801723B920870 session) If you are not a registered user, use the following link to create a new registration https://globalprocurement.enel.com In case that the supplier invited Once you have your login details, return to this email alert and use the 'Invitation Quick View' link (above) to manage your Bidding Group Invitation. it is not yet registered on WeBUY, click on the link to do registration before the WeBUY - Global Procurement managing the invitation to the TCG. Questo messaggio e' stato generato automaticamente, la preghiamo pertanto di non rispondere a questa e-mail

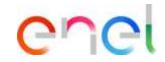

Accept the Invitation to the TCG (Principal)

| <ul> <li>Bidding Group Invitation</li> <li>Invitation Sent By</li> </ul> | Sent From User                 | Cancel Decline Accept | The page showed after clicking on the link allows to manage the invitation to particiapte in the Temporaty Company Group. It is possible to see the Agent of the invitation, the date and invitation |
|--------------------------------------------------------------------------|--------------------------------|-----------------------|----------------------------------------------------------------------------------------------------|
| ZELLENERGY                                                               | LEO LIDIO COSIMO               |                       | messages.                                                                                                    |
| Invitation Date                                                          | Invitation Message             |                       |                                                                                                    |
| 16/03/2020 16:17:49                                                      | puoi confermare che sei l'RTI? |                       | Clic on «Accept» to confirm the<br>participation in the PPR as a memeber tfo                                                                                                    |
| PPR Code                                                                 | PPR Title                      |                       |                                                                                                    |
| ppr_1546                                                                 | RTI                            |                       | the TCG                                                                                                    |
| Closing Date                                                             |                                |                       |                                                                                                    |
| 27/03/2020 12:00:00                                                      |                                |                       |                                                                                                    |
| A comment is mandatory when the invitation is Declined                   |                                |                       |                                                                                                    |
| Comment                                                                  |                                |                       |                                                                                                    |
|                                                                          |                                |                       |                                                                                                    |

Accept the invitation to a participation in a TCG (Principal)

| <b>^</b> | Welcome<br>Main Dashboar | to WeBUY            |                        |                                               | 11:                   | 39 CET                  |                     | Whe<br>the I<br>WeE<br>men<br>«Sou |  |
|----------|--------------------------|---------------------|------------------------|-----------------------------------------------|-----------------------|-------------------------|---------------------|------------------------------------|--|
| P        | Sourcing                 |                     | Procurer               | ment Process                                  | FICATIO               | NS UPD                  |                     | Bidd<br>of th<br>to pa<br>Grou     |  |
|          | Projects                 |                     | My Procure             | My Procurement Process :R FII<br>ANISATION CA |                       |                         |                     |                                    |  |
| 0        | RFIs                     |                     | Procureme<br>Suppliers | nt Process Open 1                             |                       |                         |                     |                                    |  |
| <u>→</u> | Procurement Process      |                     |                        | ng Group Invitatior                           | 1S                    |                         |                     |                                    |  |
|          | Auctions                 | INVITATION SENT BY  | INVITATION DATE        | INVITATION STATUS                             | PPRTITLE              | PPR STATUS              | PPR CLOSING DATE    | RESPONSE STATUS                    |  |
| 22       | My Contract              | ZELLENERGY          | 08/05/2020 18:21:58    | Pending                                       | Test Fra Marjual      | Closed: To Be Evaluated | 19/05/2020 18:00:00 | Response Submitte                  |  |
|          | WeBUY Noti 2             | 2ELLENERGY          | 16/03/2020 16:17:49    | Pending                                       | AD                    | Closed: To Be Evaluated | 27/03/2020 12:00:00 | Response Submitte                  |  |
|          | MLN 3                    | LA MADONNINA S.R.L. | 10/09/2020 09:38:50    | Accepted                                      | LM_Consorzia_10092020 | Closed To Be Evaluated  | 15/03/2022 18:00:00 | Response Submitte                  |  |

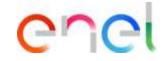

When the supplier enters WeBUY through the link of the email received, he will access WeBUY at the homepage. In the navigation menu on the left, click on the option «Sourcing – Procurement Process – RFQ Bidding Group Invitations» to reach the list of the PPRs to which you have been invited to participate as a member of the Supplier Group

## **Company Temporary Group**

Refuse the participation in a RTI (Principal)

|                            |                               | Withdraw Cancel |
|----------------------------|-------------------------------|-----------------|
| ✓ Bidding Group Invitation |                               |                 |
| Invitation Sent By         | Sent From User                |                 |
| LA MADONNINA S.R.L.        | Di Bitonto Biagio             |                 |
| Invitation Date            | Invitation Message            |                 |
| 15/04/2020 12:32:58        |                               |                 |
| PPR Code                   | PPR Title                     |                 |
| ppr_1856                   | Training wave 3 aula 2 S1 PPR |                 |

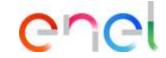

After accepting the invitation to the Suppliers Group, it is possible to withdraw the acceptance only if the response to the PPR hasn't been sent by the main supplier of the TCG

The described functionality follows a logic also coherent with the Consortium selection

Closing Date 21/07/2021 11:00:00

Configure the TCG (Agent)

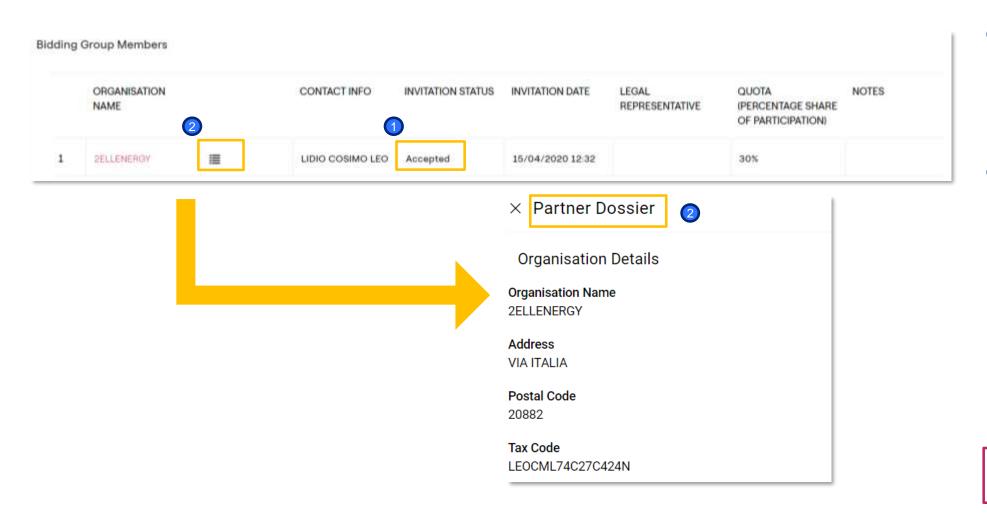

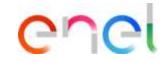

- After the Principal accepts the participation in the PPR as a member of the Suppliers Group, the supplier who invited them (Agent) can verify that the invitation has been accepted
- Clicking on the indicated icon, the Agent can access to the Dossier Partner, which contains all the information of the TCG meember

Configure the TCG (Agent)

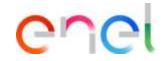

| Bidding | Group Members        |                     |                                |                                          |                  |                         | 4                                               | dd Group Mamber | Once the partner supplier<br>accepted the invitation for the TC<br>is necessary to define the %<br>participation: | CG, it   |
|---------|----------------------|---------------------|--------------------------------|------------------------------------------|------------------|-------------------------|-------------------------------------------------|-----------------|----------------------------------------------------------------------------------------------------|----------|
| 1       | ORGANISATION<br>NAME |                     | CONTACT INFO                   | INVITATION STATUS                        | INVITATION DATE  | LEGAL<br>REPRESENTATIVE | QUOTA<br>(PERCENTAGE SHARE<br>OF PARTICIPATION) | NOTES           |                                                                                                    |          |
| 1       | <b>2ELLENERGY</b>    | I                   | LIDIO COSIMO LEO               | Accepted                                 | 15/04/2020 12:32 |                         | 0%                                              |                 | Click on the list of Principals to<br>TCG and click on the supplie<br>interest                                    |          |
|         |                      | Bidding Group Mer   | mber                           |                                          |                  |                         | C Recall                                        | Save X Cancel   | 2 Include the % of participation                                                                                  |          |
|         |                      | Registration Status |                                | Registered Supplier (Ac                  | cepted)          |                         |                                                 |                 |                                                                                                    |          |
|         |                      | Organisation Name   |                                | Seller Prep 1 💿                          | 2                |                         |                                                 |                 | It is possible to include the representative of the partner sup                                                   |          |
|         |                      | Email               |                                | rsemerari@jaggaer.com                    | ۲                |                         |                                                 |                 | and some notes or comments                                                                                        | pliel    |
|         |                      | Invitation Message  |                                |                                          |                  |                         |                                                 | h               |                                                                                                    |          |
|         |                      | Fiscal Code         |                                | Characters available 2000<br>06341981006 |                  |                         |                                                 |                 | Olick on «Save»                                                                                                   |          |
|         |                      | VAT Number (Please  | e enter N/A if not applicable) | 06341981006                              |                  |                         |                                                 |                 |                                                                                                    |          |
|         |                      | Address             |                                | via milano                               |                  |                         |                                                 | 3               |                                                                                                    |          |
|         |                      | Quota (percentage s | share of participation)        | 0 🌫                                      |                  |                         |                                                 |                 | The described functionality                                                                                       | <b>v</b> |
|         |                      | Legal Representativ | e                              |                                          |                  |                         |                                                 |                 | follows a logic also coherent with                                                                                |          |
|         |                      | Notes               |                                |                                          |                  |                         |                                                 | 2               | the Consortium selection                                                                                          |          |
| Trai    | ning - WeBUY         | 10007/77/77/70/00   |                                | Characters available 2000                | i                |                         |                                                 |                 | Public Company 10                                                                                                 |          |
|         | 9                    | Comment             |                                |                                          |                  |                         |                                                 | FIOC            | curement Unit                                                                                                    |          |

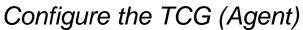

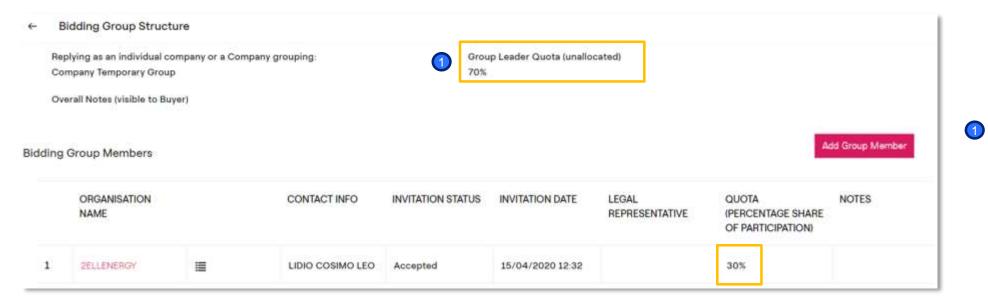

Once the configuration of the Suppliers Group is finished, it is possible to proceed with the creation of the response

In case of further doubts about the configuration of the response to a PPR, consult the relative manual

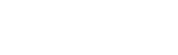

After having defined the participation percentage of the members on the Suppliers Group, the participation percentage of the leader will be automatically updated

How to answer to a multiPPR as a member of a Supplier Group (1/2)

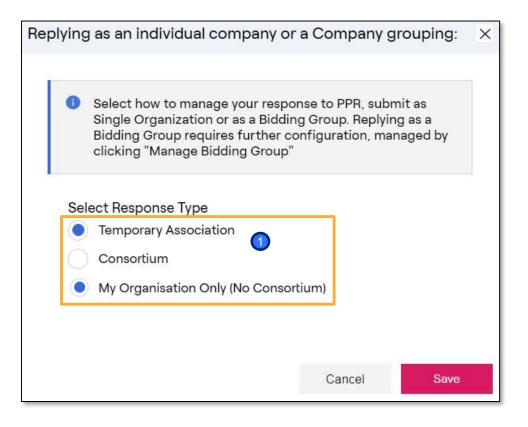

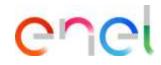

# For Multi-lot tenders:

- If the supplier participate to all the lots with the same TCG structure, have to indicate that is participating as TCG within the common PPR (administrative envelope), and in the single other PPR lots (technical/commercial envelope)
- If the supplier participate to different lots of the same tender with different TCGs have to reply to the common PPR (administrative envelope) as «single organization», and as «TCG» to the single lots (technical/commercial envelope), identifying each time the correct Principals